# SPEAKEASY USER TRAINING

<span id="page-0-0"></span>Speakeasy allows users to create personalized voice profiles, which can improve the positive results when you are using speech-to-text. When you create a voice profile, you speak a set of selected words to train the engine to recognize your voice and pronunciation.

The words used for voice profile training come from the grammar files available on the device. Use the Grammar File Manager to select the terms to use for voice training before the grammar files are deployed to the device.

- [Selecting Terms Available for Voice Training](#page-0-3)
- [Specifying Voice Profile Training Options](#page-1-0)
- [Creating a Voice Profile](#page-2-0)

# <span id="page-0-3"></span>SELECTING TERMS AVAILABLE FOR VOICE TRAINING

Before a word or phrase can be selected for voice training, you must define possible voice training words in the grammar file. The !slot command in a grammar file specifies which words and phrases should be available for voice training.

**NOTE:** If you are using the default grammar files, the terms for voice training have already been defined. You can skip these steps and go to *[Specifying Voice Profile Training Options](#page-1-0)* on page 2.

- [Opening the Grammar File](#page-0-1)
- [Editing the Grammar File](#page-0-2)

## <span id="page-0-1"></span>OPENING THE GRAMMAR FILE

Edit a grammar file from the Grammar File Manager. The Grammar File Manager is included with the Speech-to-Text package — you must have the Speech-to-Text package installed in order to use the Grammar File Manager. You can access the Grammar File Manager through the Avalanche Console, the ActiveSync configuration utility, or the Windows Start menu, depending on how you installed the Speech-to-Text package.

When you have the Grammar File Manager open, select the grammar file you want to edit from the list and click **Edit**.

## <span id="page-0-2"></span>EDITING THE GRAMMAR FILE

To edit the grammar file to enable voice training, perform two steps:

First, group the terms into rules. Separate the terms that you want to use for training from the terms that you don't want to use for training. You will only be able to voice train for rules containing simple terms such as words, phrases, and alternate terms. You cannot enable voice training for rules that contain other rules or complex commands (such as !repeat or #). If you do not have any complex commands and you want to train on all the terms in the file, then you do not need to perform this step.

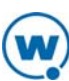

Second, use the !slot command to specify the group of words to use for training.

**NOTE:** This paper provides an overview of how to edit a grammar file for voice profiles. For details on grammar file structure or editing grammar files, see the *Speakeasy User Guide*.

#### To group terms together in rules:

Decide which terms you want to make available for user training. Create at least two rules: one for training and one excluded from training. Assign each rule a name, and then group the terms in the grammar file together under that name.

In the example below, the first line shows that the rules YesNo and Cancel are included in the main rule, Speech. Then the last two lines define each term in the rules.

```
<Speech>: <YesNo> | <Cancel>;
<YesNo>: yes | no;
<Cancel>: cancel;
```
#### To use the !slot command:

After the terms have been grouped, use the !slot command on the line following the !start command. When you use the *Islot command, specify the rule that you want to use for training.* 

In the example below, voice training is enabled for the terms in the rule YesNo.

```
!grammar YesNoCancel;
!start <Speech>;
!slot <YesNo>;
<Speech>: <YesNo> | <Cancel>;
<YesNo>: yes | no;
<Cancel>: cancel;
```
Notice that the !start command specifies the main rule, Speech. Since the !start command specifies which terms to listen for, and the Speech rule includes the YesNo and Cancel rules, this grammar file causes the engine to listen for all the terms in both those rules ("Yes," "no," and "cancel").

Once you have put the terms in a rule and specified the rule using the !slot command, select the terms for training before the package is deployed to the device.

## <span id="page-1-0"></span>SPECIFYING VOICE PROFILE TRAINING OPTIONS

When you are selecting words and phrases to use for training, focus on terms that are short or that the engine may have trouble understanding. If you have two words that may sound similar or words that are only one syllable, you may want to include these in the training.

To specify the words used for voice profile training:

- 1. Launch the Grammar File Manager.
- 2. Click **Training Settings**.

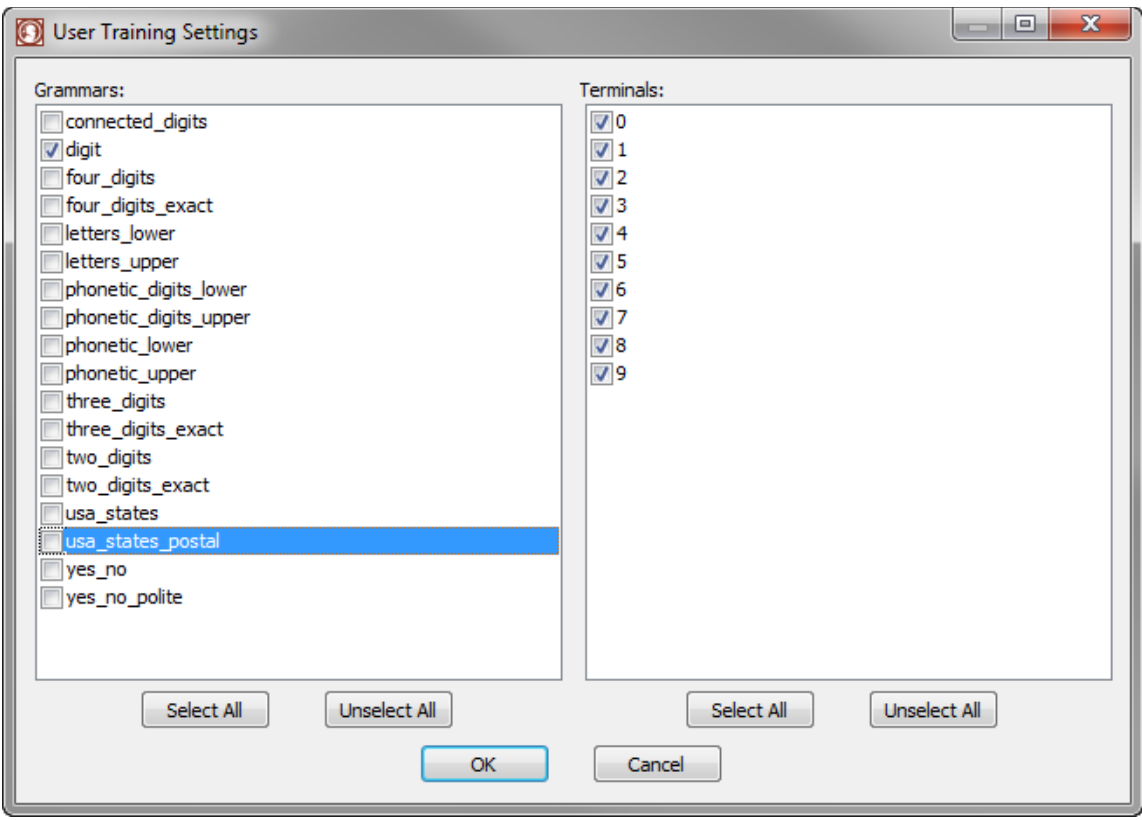

*User Training Settings dialog box*

3. The *User Training Settings* dialog box appears. From the Grammar list, select at least one grammar that has words or phrases that you want to use for training.

When you have selected a grammar, the words and phrases associated with that grammar appear in the Terminals list.

- 4. Enable the checkboxes for the terms that you want to use for training.
- 5. When you have selected all the terms you want to use for training, click **OK**. The user will be prompted to train for the selected terms when a voice profile is created or when a grammar is available that a user has not yet trained for.

# <span id="page-2-0"></span>CREATING A VOICE PROFILE

A voice profile provides the Speakeasy engine with speech samples in order to get more positive results during speech-to-text. You can create a voice profile from the TE Client after Speakeasy is installed. Each voice profile is stored locally on the device. If you are using an Avalanche Enabler and a mobile device server, voice profiles are also archived on the mobile device server. If you enter the same username on a different device, the TE Client will automatically retrieve the voice profile from the mobile device server and use it.

Once you have created a voice profile, use a script to implement the profile. When you provide the username, Speakeasy will check to see if a profile has been created for that username. If you have already created the user and performed user training, the TE Client will use the profile associated with the username.

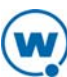

If you have not yet performed user training, you must use the TE Client menu to perform user training.

#### To use a script to use a profile:

The following example script prompts the user for a username as soon as the connection to the host is made. If the profile does not exist yet, Speakeasy will create a new profile with the username.

```
Script ( Set Speech User )
String( sStt User )
Activate( Connection )
sStt_User = Ask_String_Lowercase( "What is your Speech Username?", "Speech", 
1, 100, "" )
Speech To Text Change User Name ( sStt User )
Return
```
#### To perform user training:

- 1. Ensure that your headset is connected.
- 2. From the TE Client, click **Options > Configure > Microphone**.
- 3. The *Options* dialog box appears. Click **User Training**.
- 4. The *Language* dialog box appears. Select the language you want to use from the drop-down menu and click **OK**.
- 5. The *User Name* dialog box appears. Type the user name in the text box and click **OK**.
- 6. The User Training dialog box appears. Speakeasy vocally prompts you to say the words and phrases selected for user training. You are prompted to say each word or phrase twice. After all the selected terms have been recorded, the profile is saved.

If you only want to train for some of the available terms, stop the training and select the checkboxes next to the terms you want to train for. Then click **Start**.

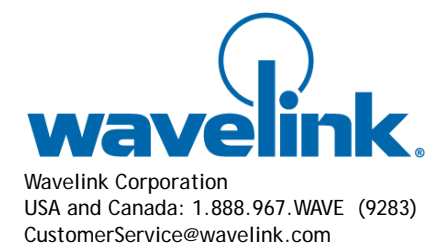

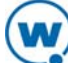